### **レッツ原価管理Go2 ManageOZO3(株式会社ITCS)連携マニュアル**

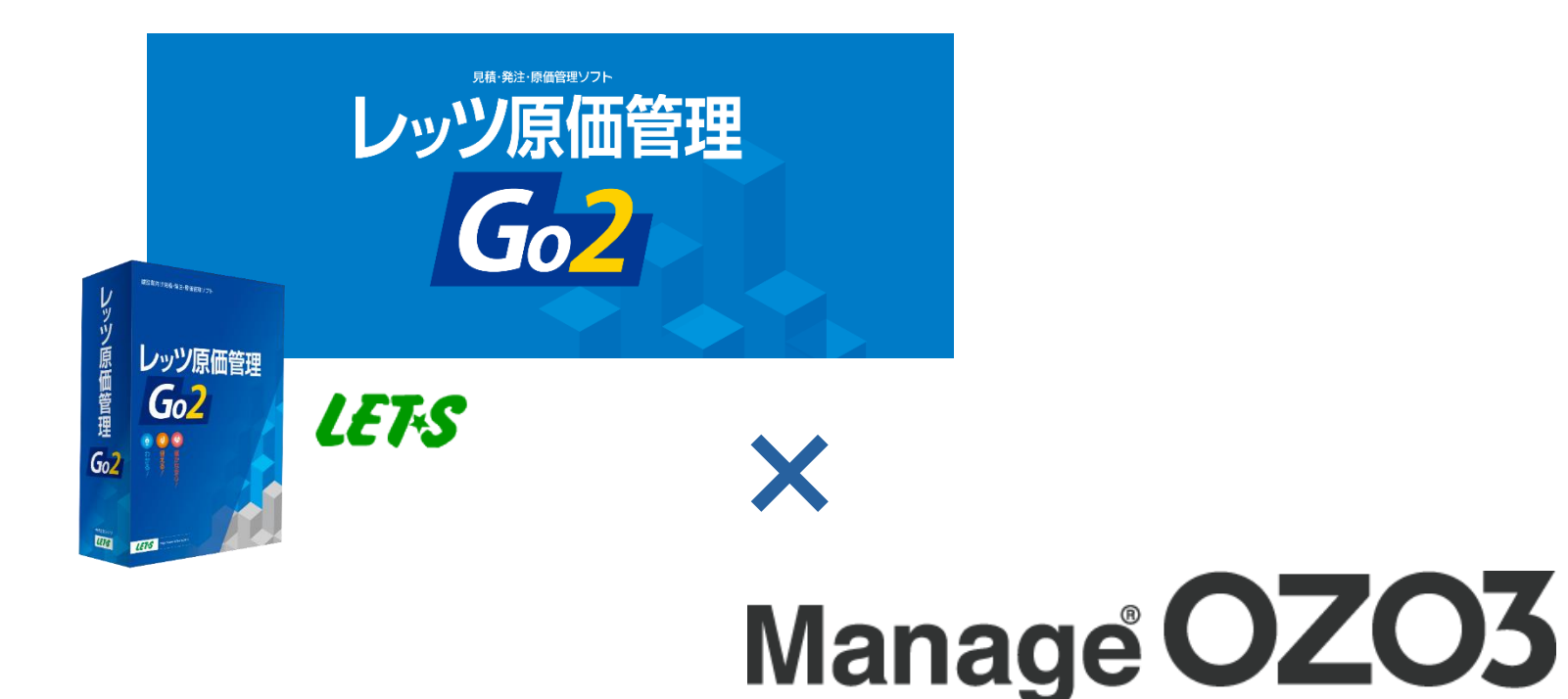

株式会社レッツ 2024/1/16

### はじめに

当資料では、レッツ原価管理Go2の工事データをManageOZO3のプロジェクト データとして取り込む方法と、ManageOZO3で作成した工数データをレッツ原 価管理Go2の出面書に取り込む方法をご案内いたします。 (ManageOZO3でご案内していますが、ManageACでも同様に連携が可能です)

レッツ原価管理Go2および、ManageOZO3の基本的な使い方については、それ ぞれのマニュアルをご確認ください。

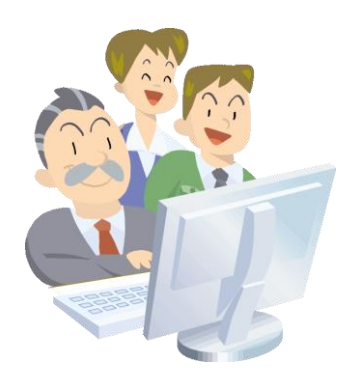

目次

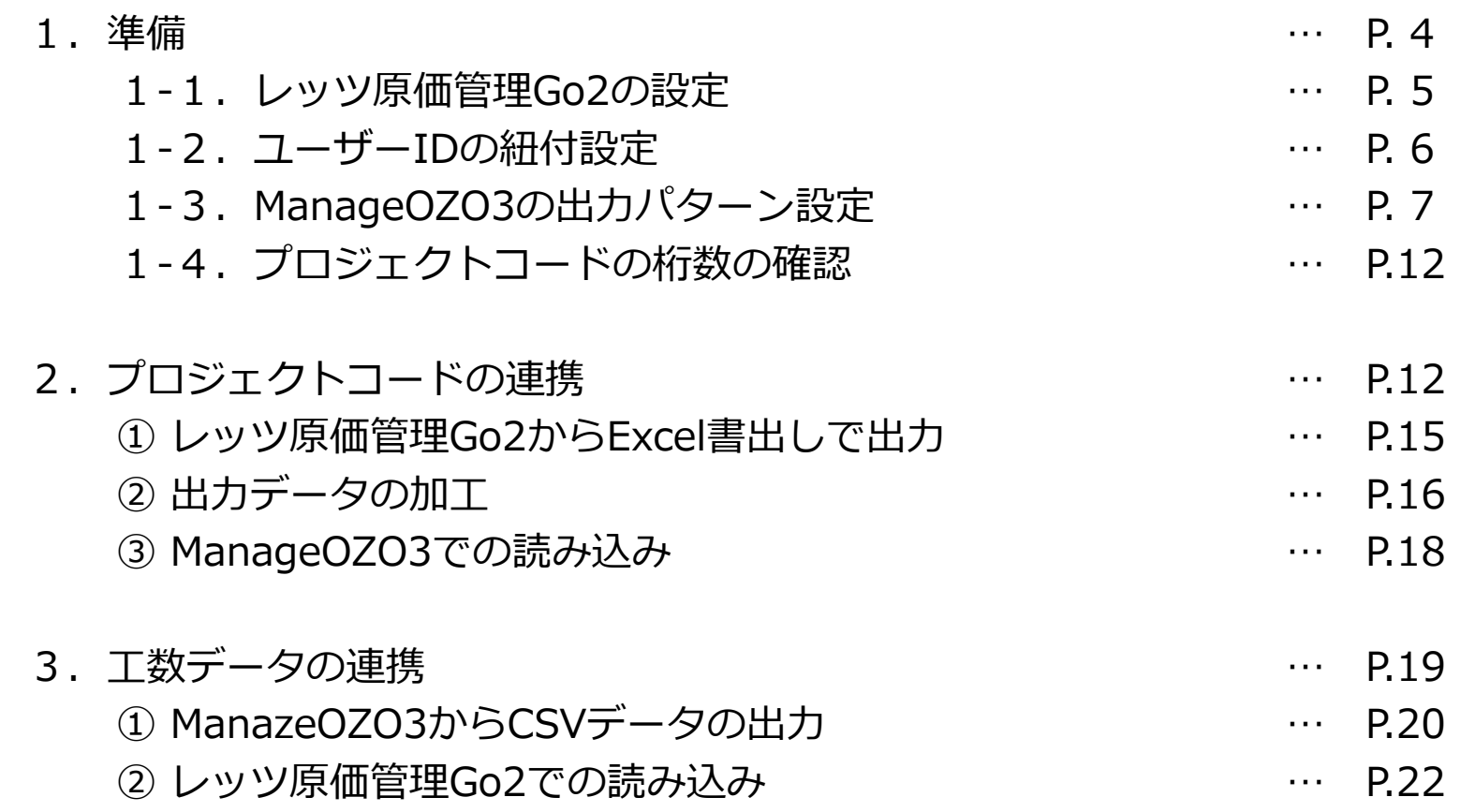

### 1.準備

データ連携を行うために、レッツ原価管理Go2とManageOZO3で以下の設定が 必要です。

- 勤怠データの入力区分の設定(レッツ原価管理Go2)
- 従業員コードの変更(レッツ原価管理Go2)
- CSV出力パターンの設定(ManageOZO3)
- プロジェクトコードの桁数の確認

### 1-1.レッツ原価管理Go2の設定

レッツ原価管理Go2 の勤怠データを 60 進法に設定します。

手順1:メニュー>台帳>従業員 を開き、[勤怠項目設定]をクリックします。

手順2:使用する勤怠項目の「入力区分」を「60進法」にし、「OKIで閉じます。

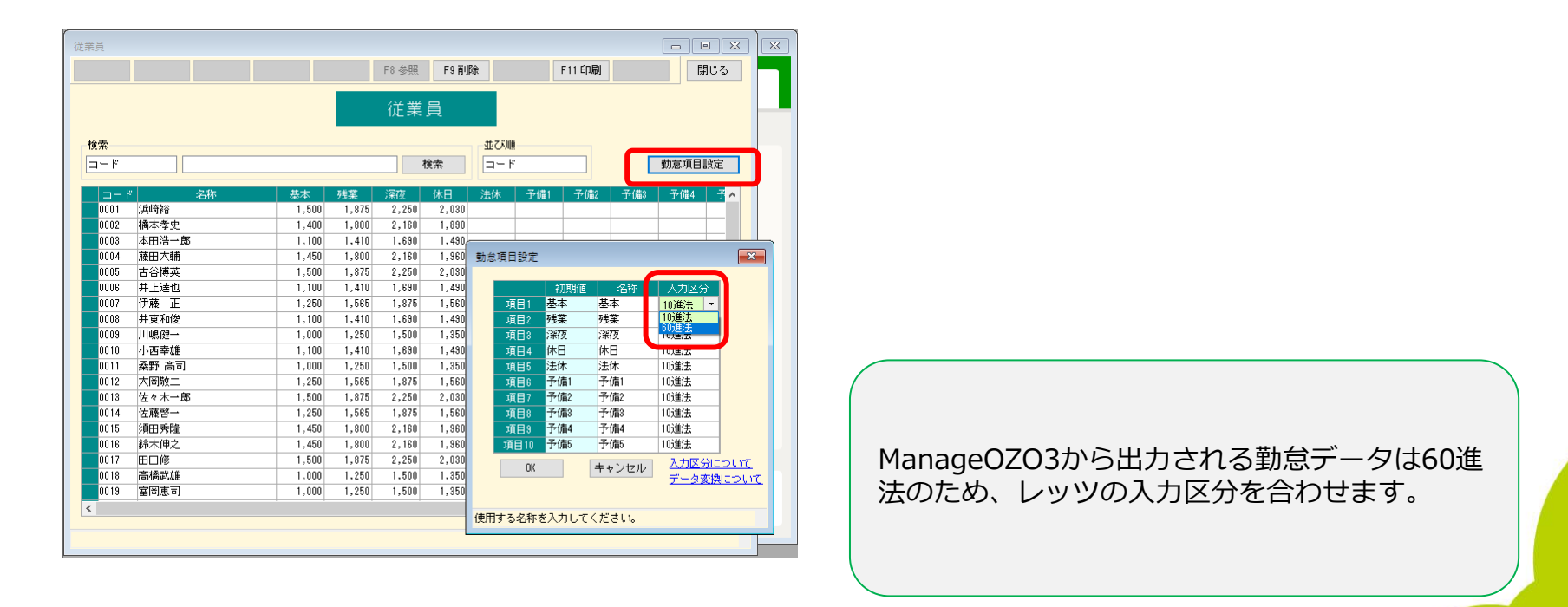

## 1-2.従業員コードの変更

レッツ原価管理Go2の従業員コードと、ManageOZO3のユーザーIDが一致してい る必要があります。

一致していない場合はレッツ原価管理Go2の従業員コードを変更してください。

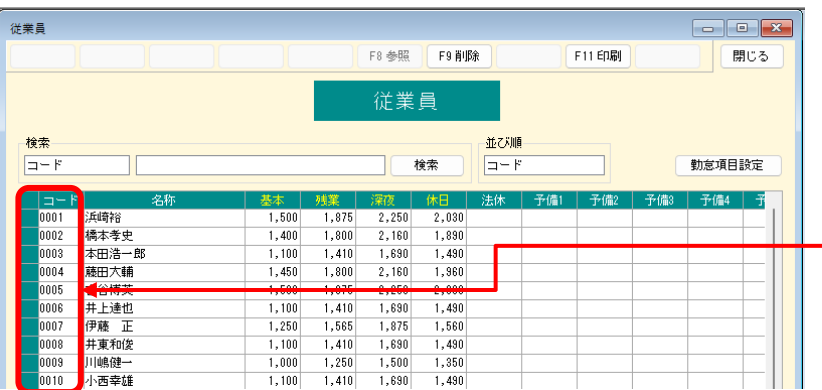

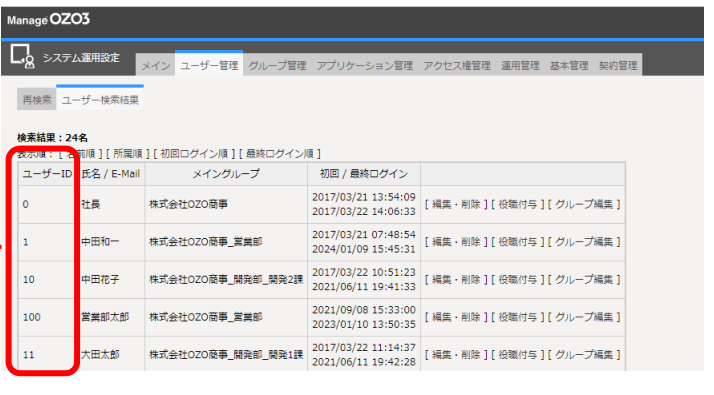

ManageOZO3のユーザーIDは変更できません。

# 1-3. ManageOZO3の出力パターン設定

レッツ原価管理Go2の形式に合わせたCSVデータをManageOZO3から出力するた めの、出力パターンの登録を行います。

手順1:「工数管理」を開き、右端の「管理」をクリックします。

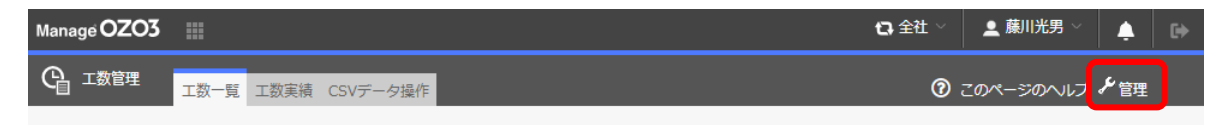

手順2: 「データ出力設定」の「追加項目設定」を開き、[追加]をクリックします。

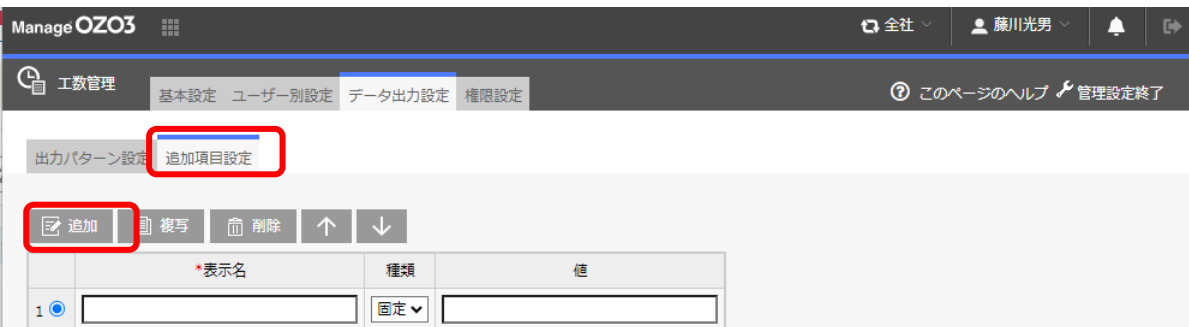

# 1-3. ManageOZO3の出力パターン設定

手順3:以下のように「空欄」「数値1」を作成し、画面下部の[登録]で保存しま す。

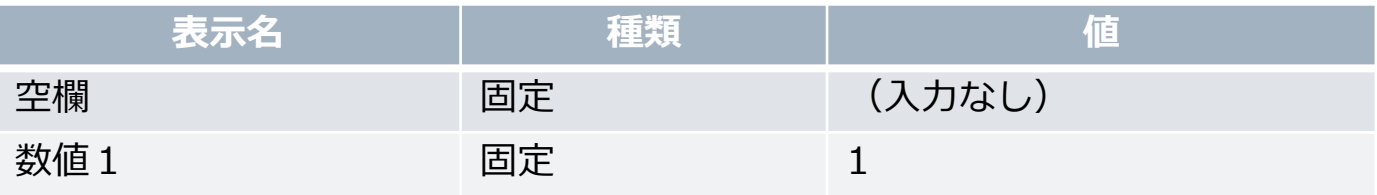

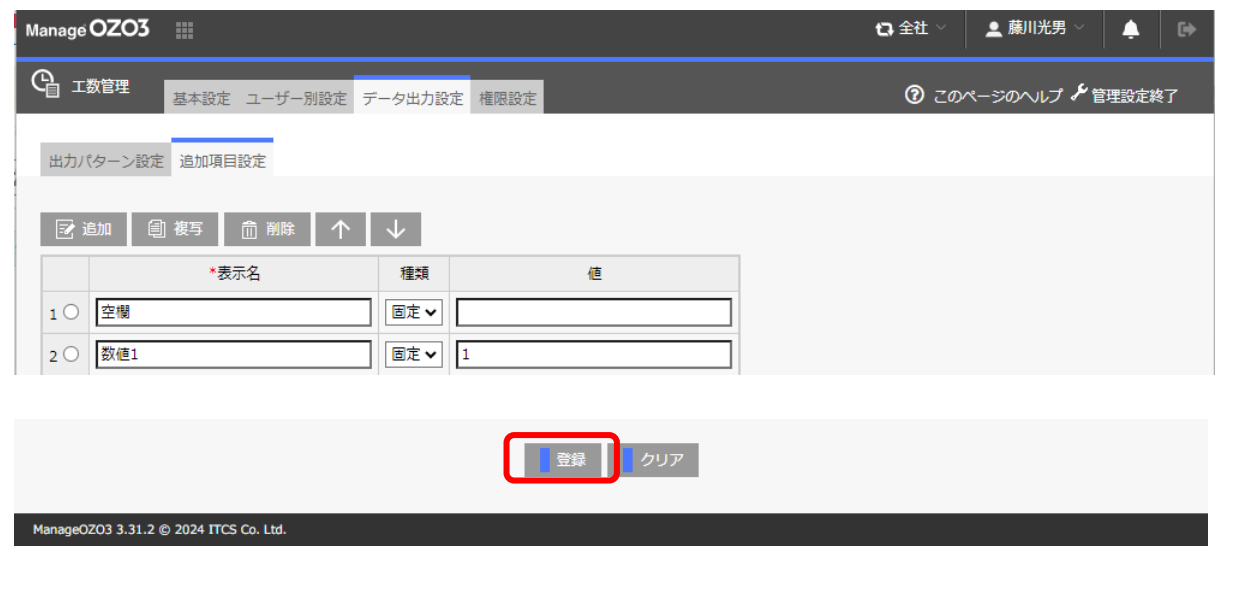

LETS

# 1-3. ManageOZO3の出力パターン設定

手順4: 「データ出力設定」の「出力パターン設定」を開き、[新規追加]をクリッ

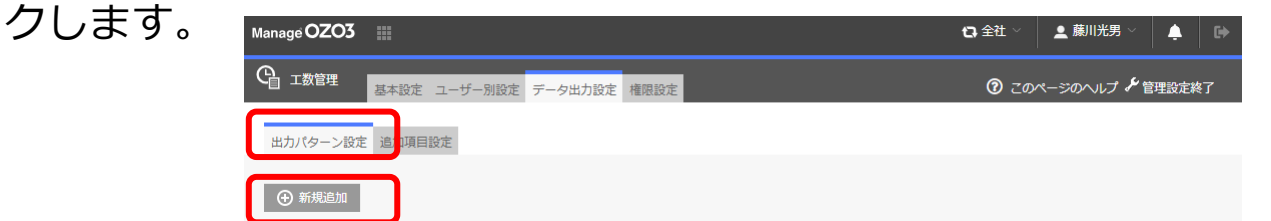

手順5:画面上部の「出力パターン名称」に任意の名称(例:「レッツ原価管理 Go2出面書」)を入力します。(他は初期値のままにします)

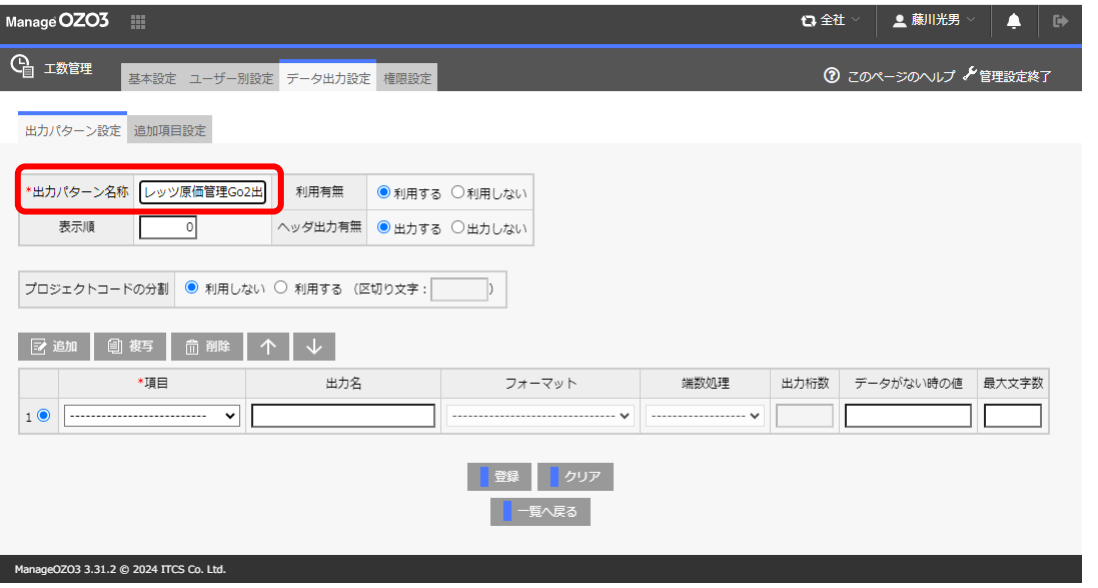

# 1-3. ManageOZO3の出力パターン設定

手順6: 明細1行目の「項目」を「空欄」にし、[複写]ボタンで空欄の明細行を42 行作成します。

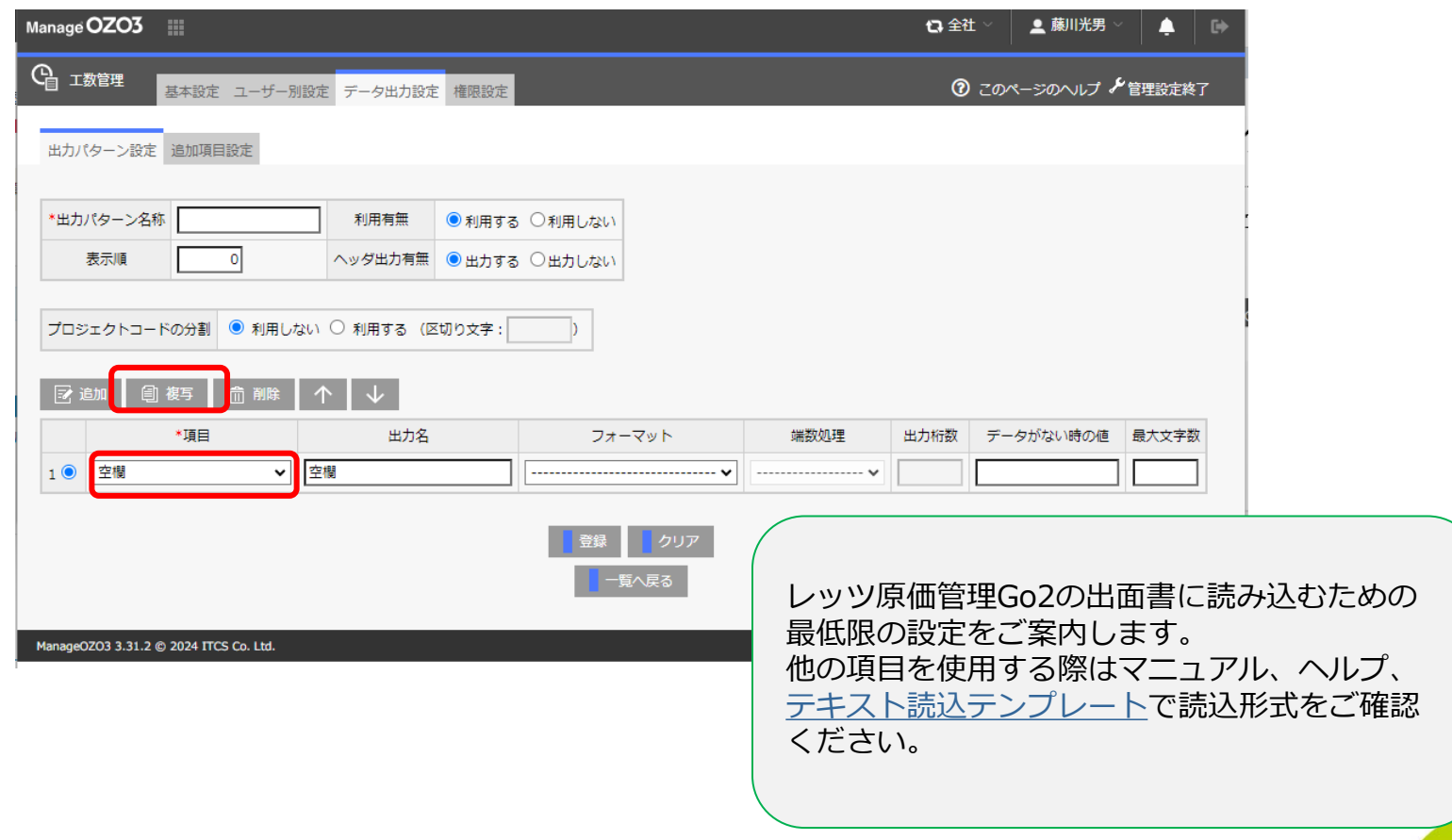

1-3. ManageOZO3の出力パターン設定

手順7: 以下の行を書き換えます。

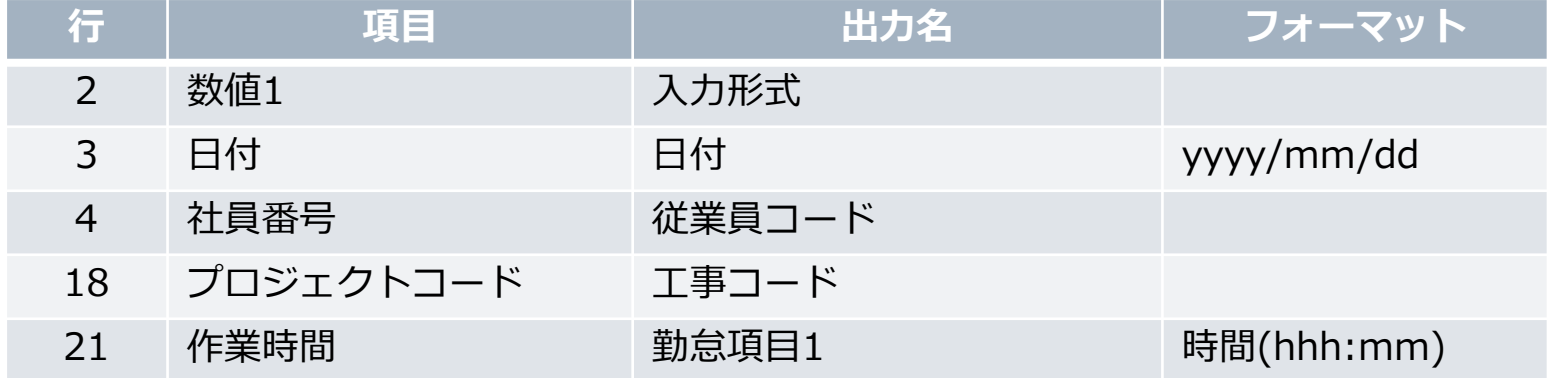

#### 手順8: 画面下部の[登録]で保存します。

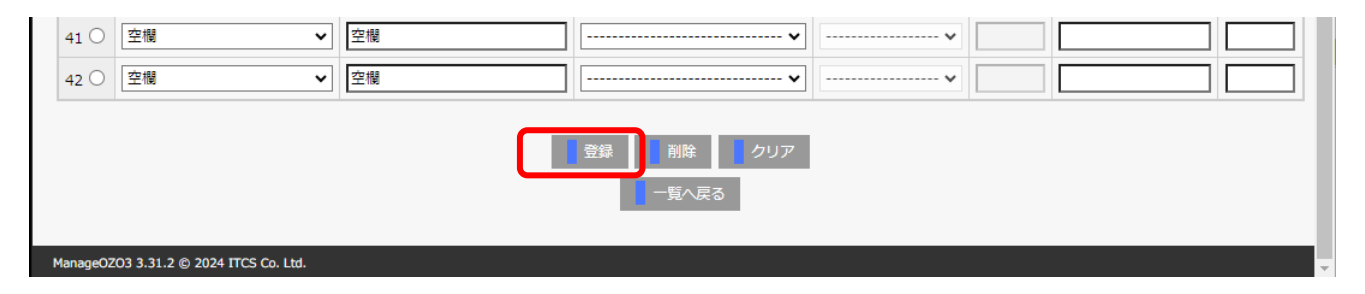

# 1-4.プロジェクトコードの桁数の確認

ManageOZO3のプロジェクトコードの桁数と、レッツ原価管理Go2の工事コード の桁数の確認を行います。

「レッツ原価管理Go2の工事コード桁数 ≦ ManageOZO3のプロジェクトコードの 桁数」となっている必要があります。

ManageOZO3の設定箇所 マスタ管理>管理>桁数設定>プロジェクトコード

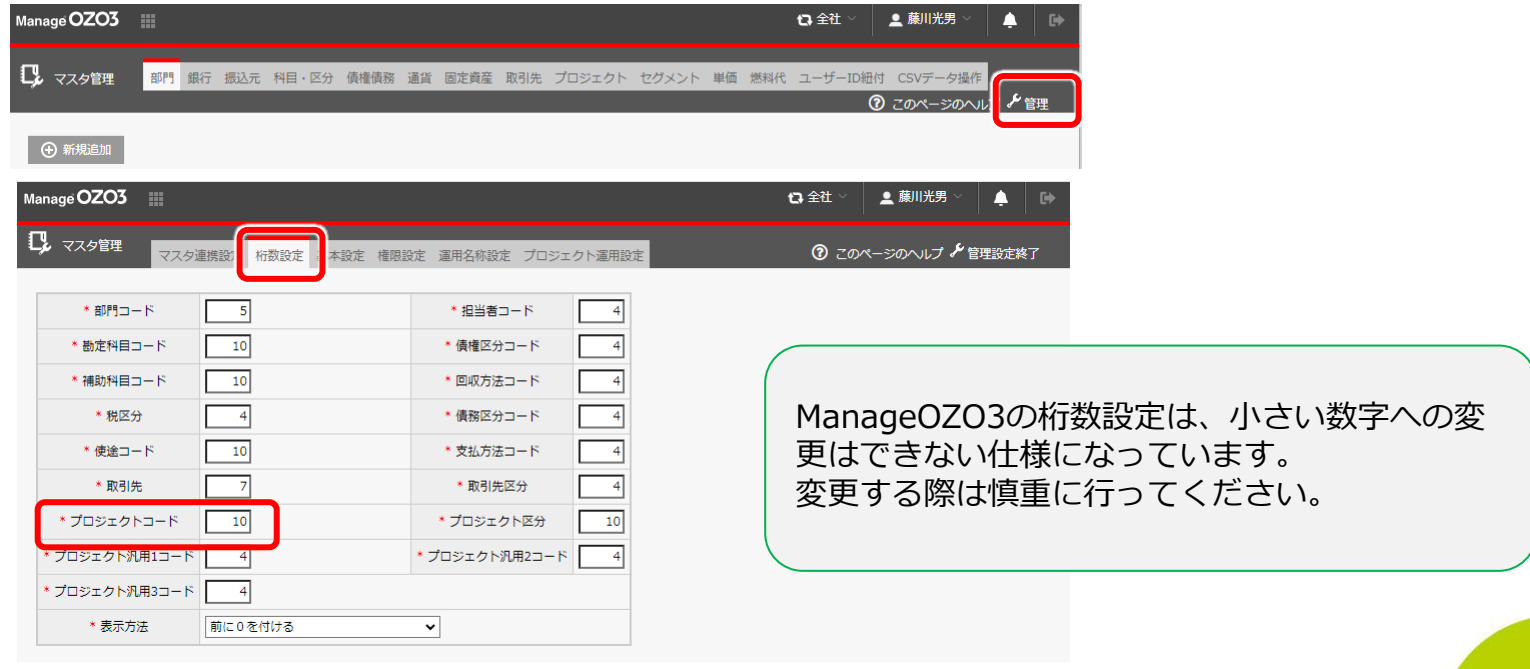

# 1-4.プロジェクトコードの桁数の確認

レッツ原価管理Go2の設定箇所 環境設定>基本設定>工事コード桁数

数字の工事コードは「0」で桁数を合わせるはチェックOFFにしてください。 ONの場合、ManageOZO3とのデータ連携はできません。

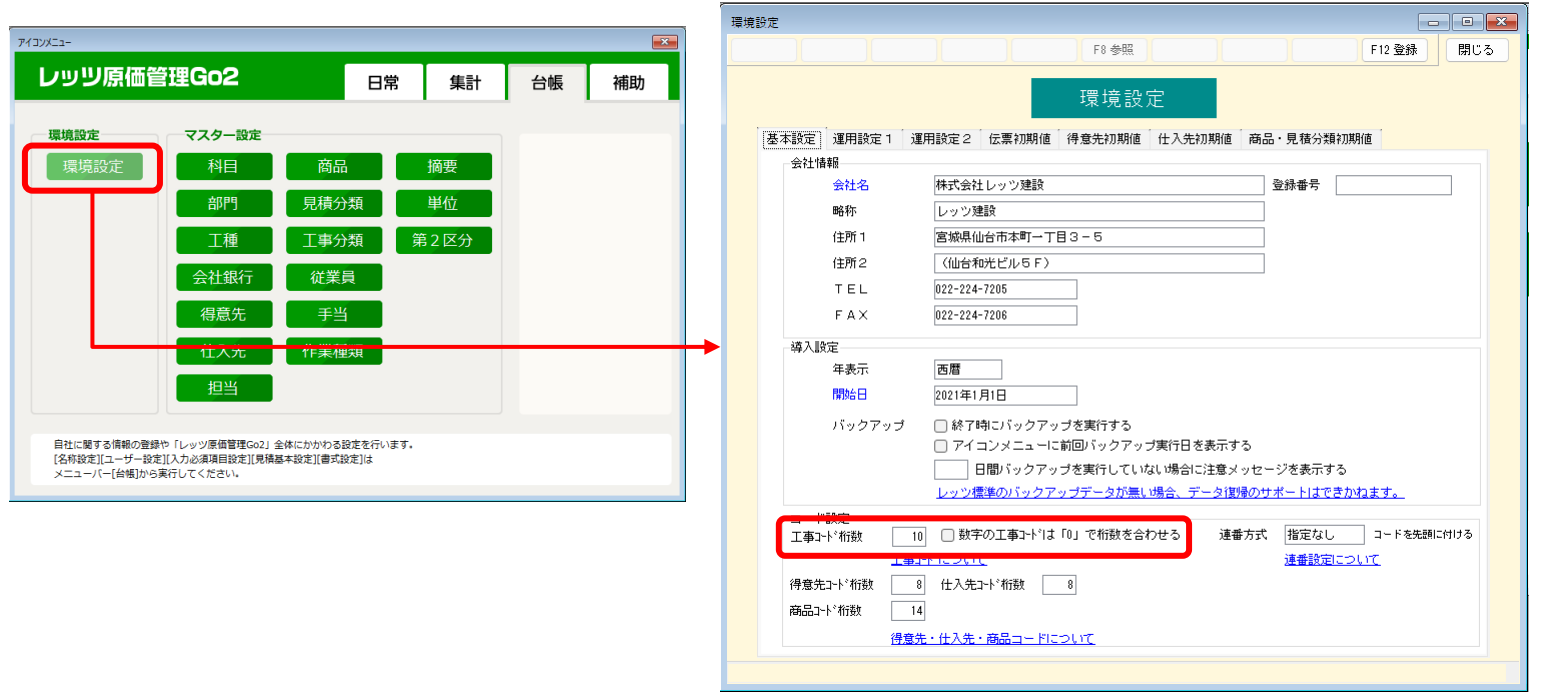

# 2.プロジェクトデータの連携

#### レッツ原価管理Go2から工事情報をExcelテンプレートで出力し、加工をしてから ManageOZO3で読み込みます。

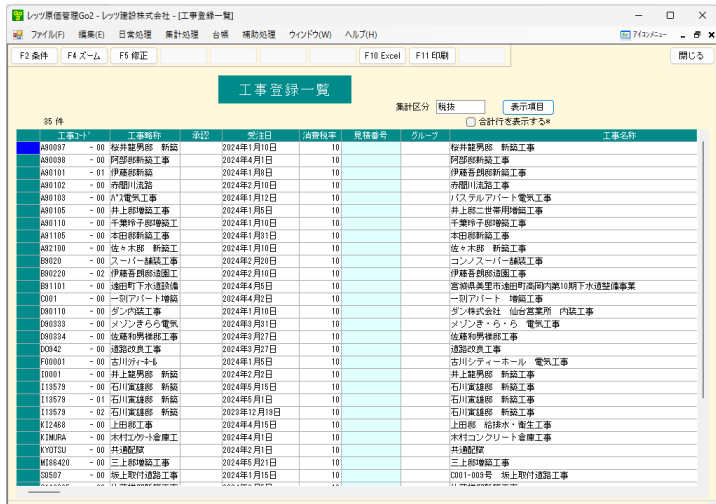

 $(1)$ 出力·2加工

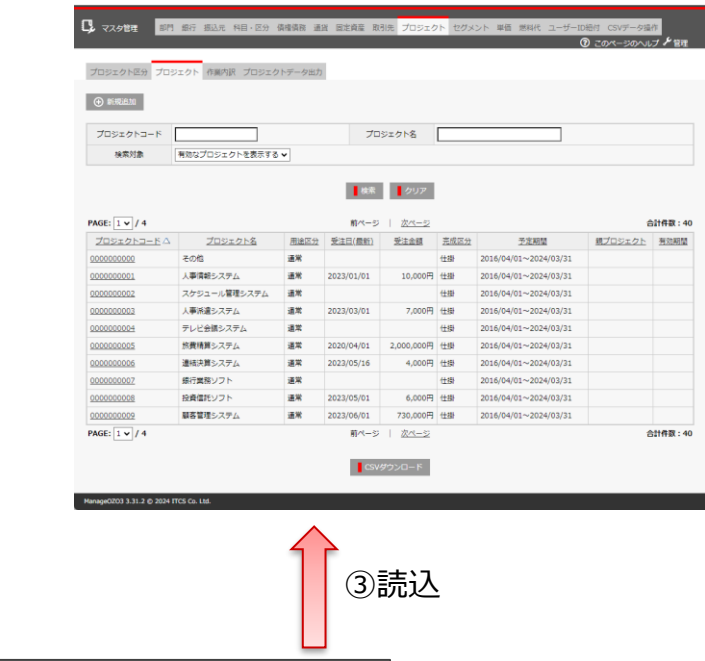

プロジェクトコード,プロジェクト名,プロジェクト名(カナ),略称,用途区分,完成時処理,売上高計上方法,進捗率,完成区分,完成日 A90097,桜井龍男邸 新築工事,,,0,0,0,100,1,,2024/1/15,2024/7/15,,,,,,,,,,, A90098, 阿部邸新築工事,,,0,0,0,33,0,,2024/4/10,2024/10/1,,,,,,,,,, A90101,伊藤吾朗邸新築工事,,,0,0,0,100,1,,2024/1/10,2024/6/30,,,,,,,,,, A90102,赤間川流路工事,,,0,0,0,10,0,,2024/2/10,2024/12/5,,,,,,,,,, A90103,パステルアパート電気工事,,,0,0,0,100,1,,2024/1/20,2024/6/30,,,,,,,,,, A90105,井上邸二世帯用増築工事,,,0,0,0,45,0,,2024/1/28,2024/7/25,,,,,,,,,, A90110,千葉玲子邸増築工事,,,0,0,0,44,0,,2024/1/10,2024/6/30,,,,,,,,,,

2.プロジェクトデータの連携

① レッツ原価管理Go2からExcel書出しで出力

手順1:レッツ原価管理Go2の「工事登録」から[F7検索]を開きます。 検索条件の「詳細」で予定着工日、予定竣工日の条件を入力し、[F12実行]で工事リス トを表示します。

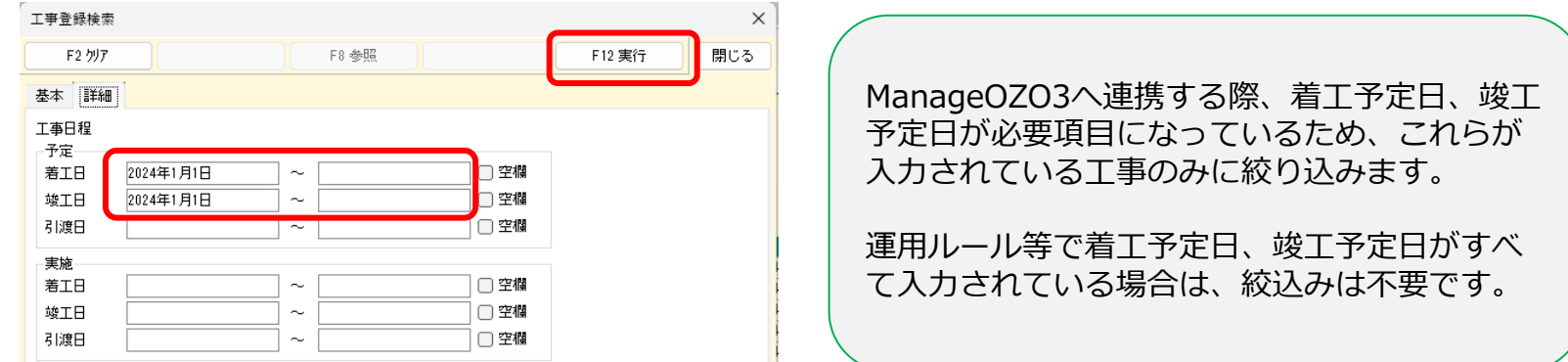

手順2:「F10Excell をクリックし、Excel書出のウィンドウを表示します。 以下の設定をし、[書出実行]をクリックし、データを出力します。 テンプレート[:データ作成用のテンプレート](https://www.lets-co.com/files/OZO3プロジェクト連携用テンプレート.xlsx)(レッツHPから取得) 書出し先:任意のファイル名を指定 印刷形式:一覧形式

2.プロジェクトデータの連携

② 出力データの加工

#### 手順1:出力したExcelファイルを開きます。

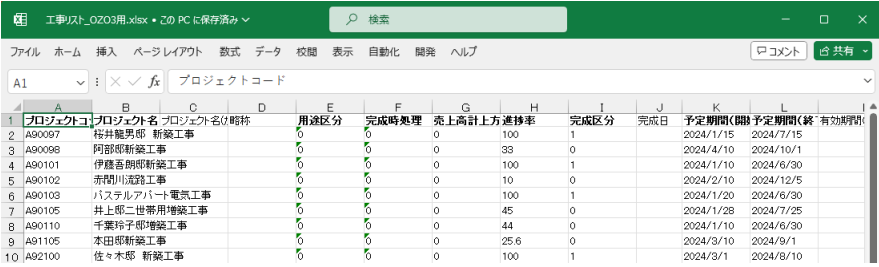

#### 手順2:「名前を付けて保存」でCSVファイルとして保存し、一度閉じます。

#### 手順3:CSVファイルを再度開きます。

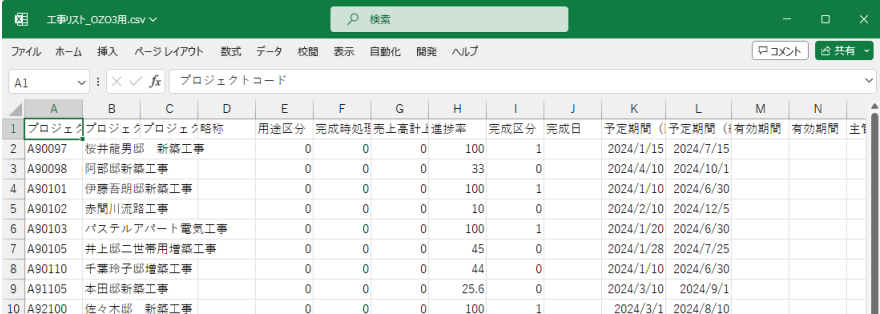

2.プロジェクトデータの連携

#### 手順4:R列~V列を選択し、削除します。

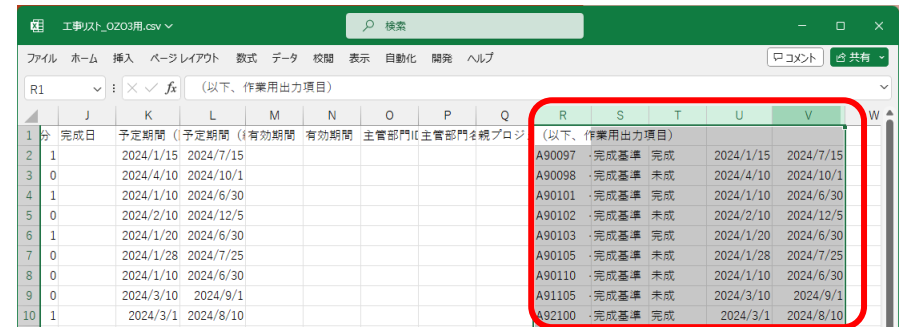

手順5:ManageOZO3で「プロジェクト区分」を利用する設定になっている場合は、 R列以降の1行目に必要な数の項目名を追加します。

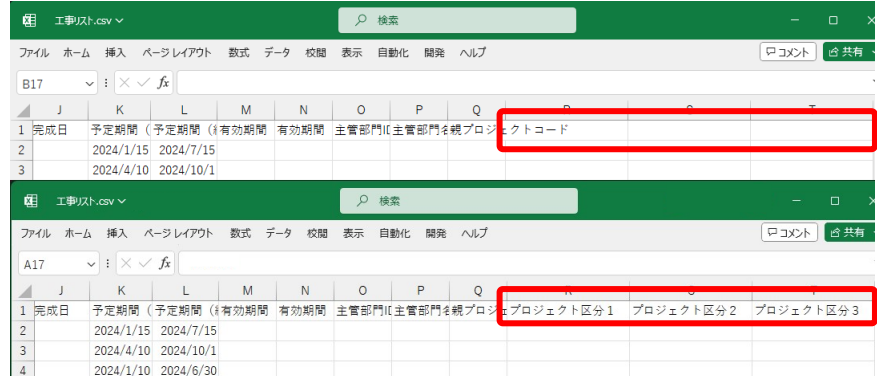

#### 手順6:上書き保存をしてファイルを閉じます。

# 2.プロジェクトデータの連携

③ ManageOZO3での読み込み

手順1:ManageOZO3を管理者で開き、マスタ管理の「CSVデータ操作」内にある 「CSVデータ取込」を表示します。

手順2:以下の設定をし、[CSVアップロード]をクリックします。 対象:プロジェクトマスタ 取込ファイル:作成したCSVファイル

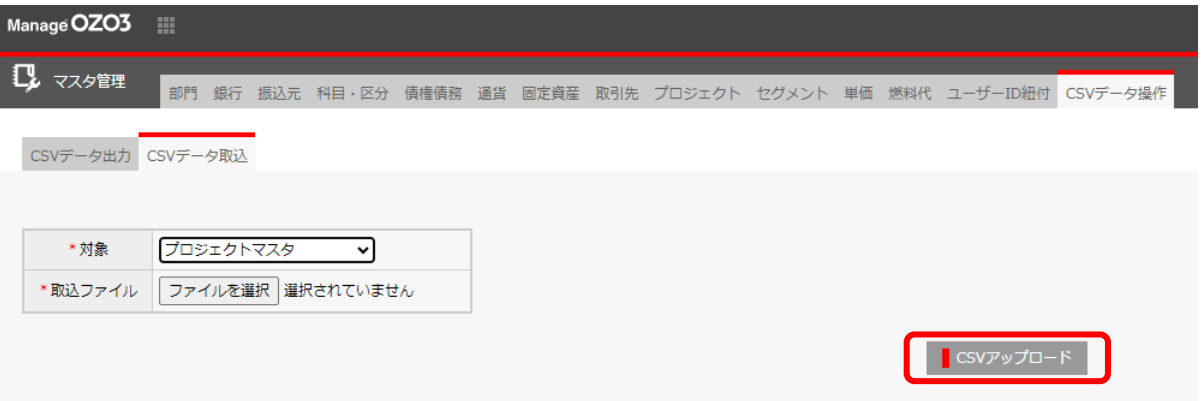

ManageOZO3から工数実績のCSVデータを出力し、レッツ原価管理Go2に読み込ま せます。

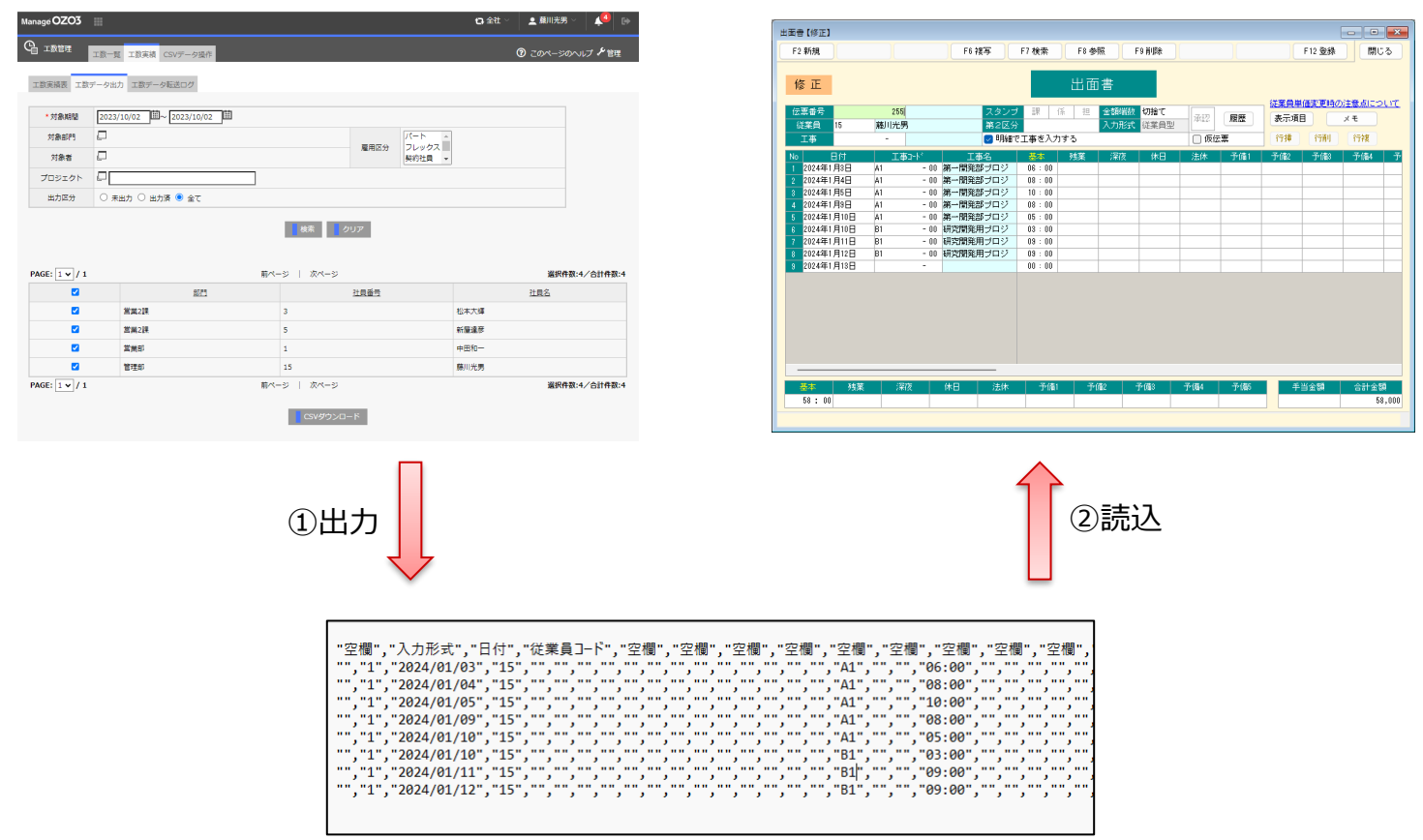

#### ① ManazeOZO3からCSVデータの出力

#### 手順1:工数管理>工数実績>工数データ出力を開き、対象期間などの絞込条件を入力 して[検索]をクリックします。

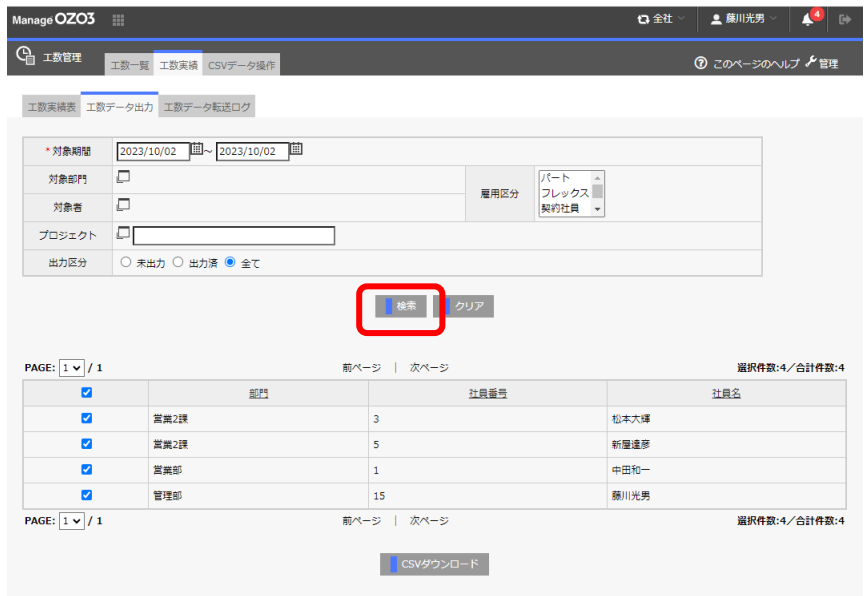

手順2:出力する社員の左端にチェック(図)が入っていることを確認し、 [CSVダ ウンロード]をクリックします。

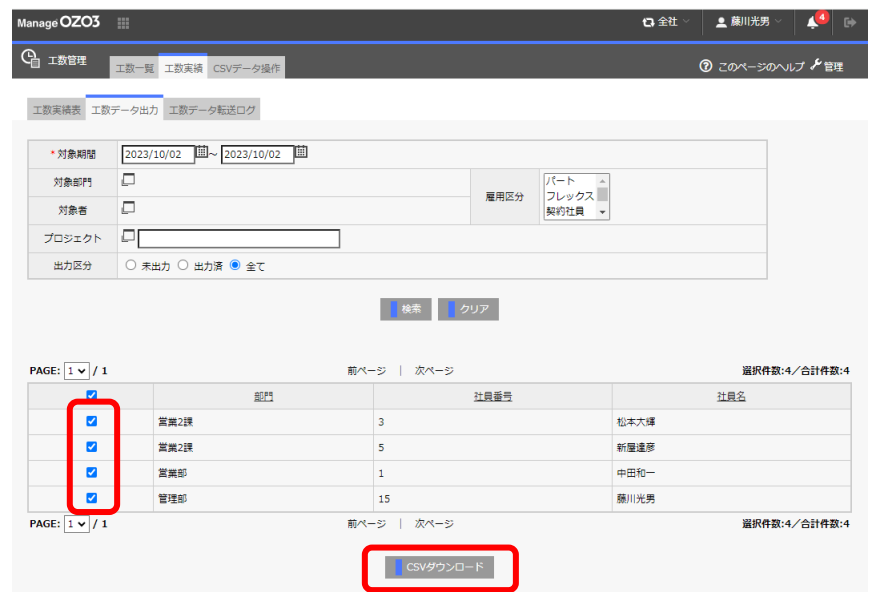

手順3:パターン選択のウィンドウが開きます。 作成したパターン名(例:「レッツ原価管理Go2出面書」)を選択し、[CSVダウン ロード]をクリックすると、CSVデータが出力されます。

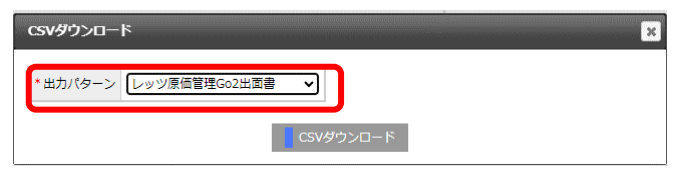

② レッツ原価管理Go2での読み込み

手順1:レッツ原価管理Go2でメニュー ファイル>テキスト読込 を起動します。

手順2:以下の設定をし、[F12実行]で読込を行います。

種類:伝票

読込先:出面書

設定 伝票番号の付番:自動付番 金額:自動計算 読込開始行:2

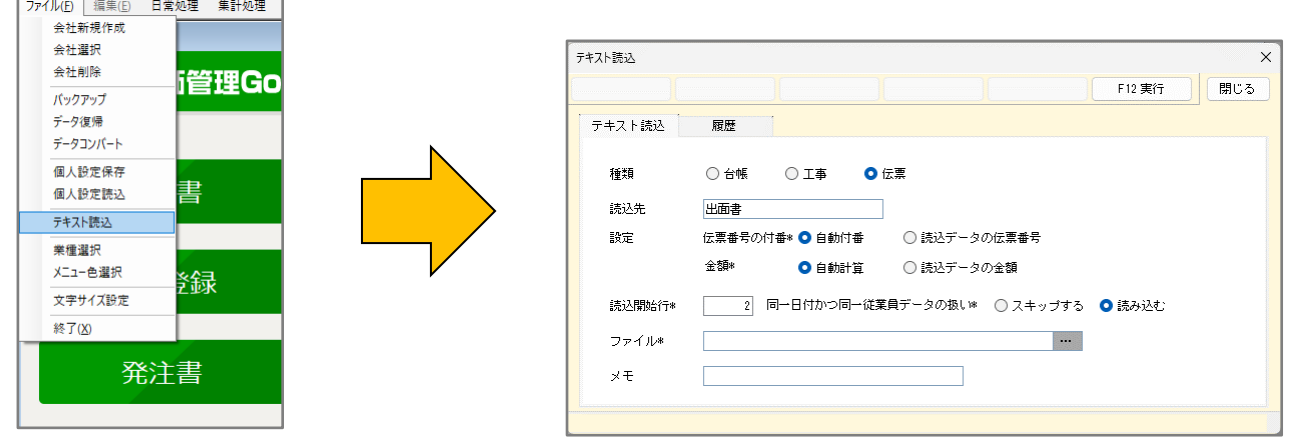